Beispielhaft - anhand von Apple Mail (Version 9.3) - beschreibt diese Anleitung alle Einstellungen von Apple Mail, die für das Signieren und Verschlüsseln von E-Mails unter Verwendung eines persönlichen SSL-Zertifikates vorgenommen werden müssen.

Die Voraussetzung dafür ist die bereits durchgeführte Installation eines persönlichen SSL-Zertifikates (siehe ggf. auch die Anleitung zum Import einer \*.p12-Datei in die Schlüsselbundverwaltung von Mac OS X). Außerdem wird ein bereits konfiguriertes E-Mail-Postfach in Apple Mail vorausgesetzt.

## *Apple Mail für die E-Mail-Signatur/Verschlüsselung konfigurieren*

Als Erstes muss Apple Mail gestartet und das Fenster für die **Accountinformationen** geöffnet werden (über **Mail => Einstellungen => Accounts =>** Ihr BTU-E-Mail-Postfach).

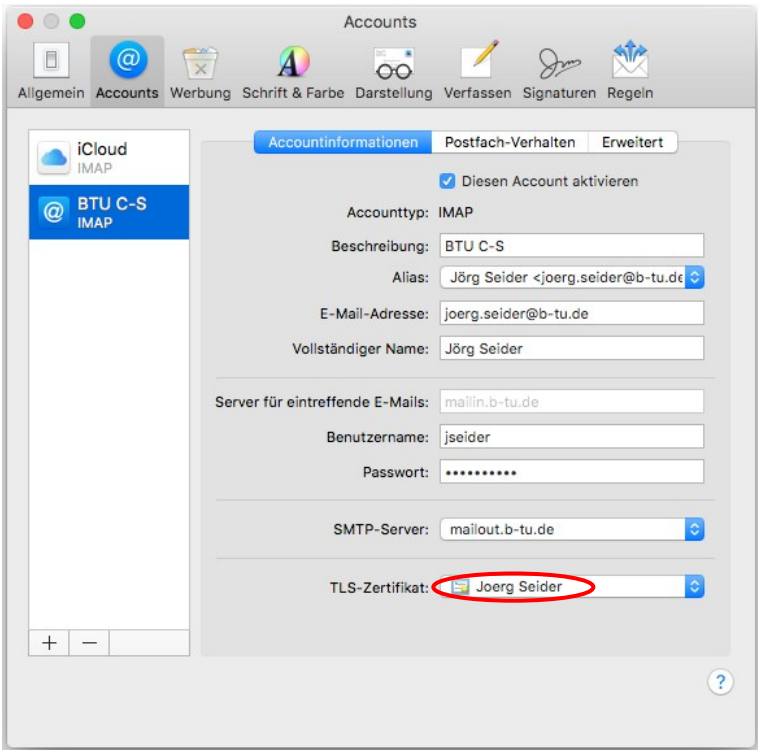

Wählen Sie unter **TLS-Zertifikat** Ihr (zuvor in die Schlüsselbundverwaltung importiertes) Nutzerzertifikat aus. Dieses wird dann ab sofort für die Signatur Ihrer ausgehenden E-Mails verwendet. Starten Sie Apple Mail anschließend neu – die Änderungen sind damit aktiv.

Bitte richten Sie Fragen und Hinweise direkt per E-Mail an ca-btu@b-tu.de